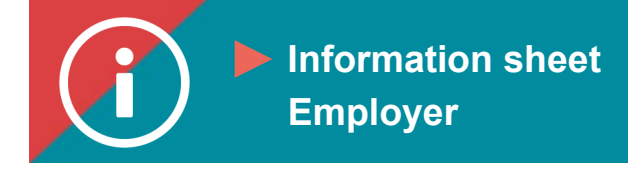

## Bulk purchases

**BACKGROUND INFORMATION: Employers may purchase spaces in bulk for training offered on ÉduChAD and assign them to their employees. Here's how:**

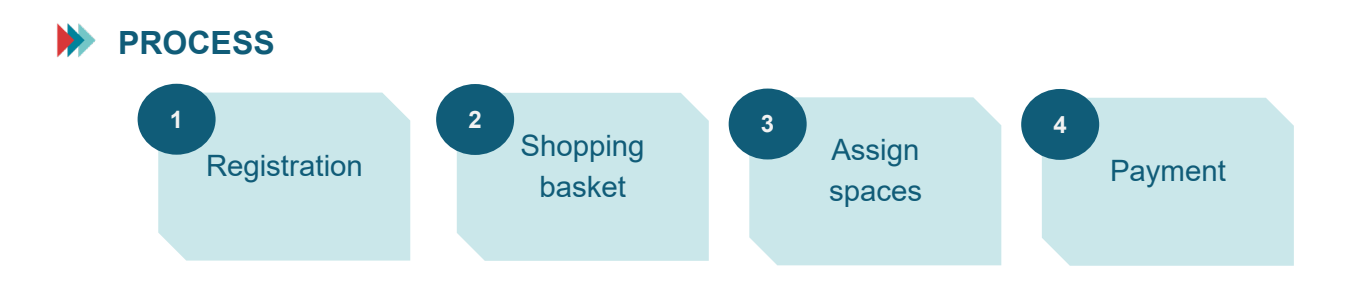

## **PROCEDURE**

- **1. Find the training you wish to take in the [training catalogue](https://chad.ca/wp-content/uploads/2023/09/tutoriel-catalogue-de-formation-fr.pdf) by following the procedure.**
- **2. Once you have found and selected the training you want, you will be directed to the training's fact sheet. Scroll down to the bottom of the fact sheet and click on the "Register" button in the lower right-hand corner.**

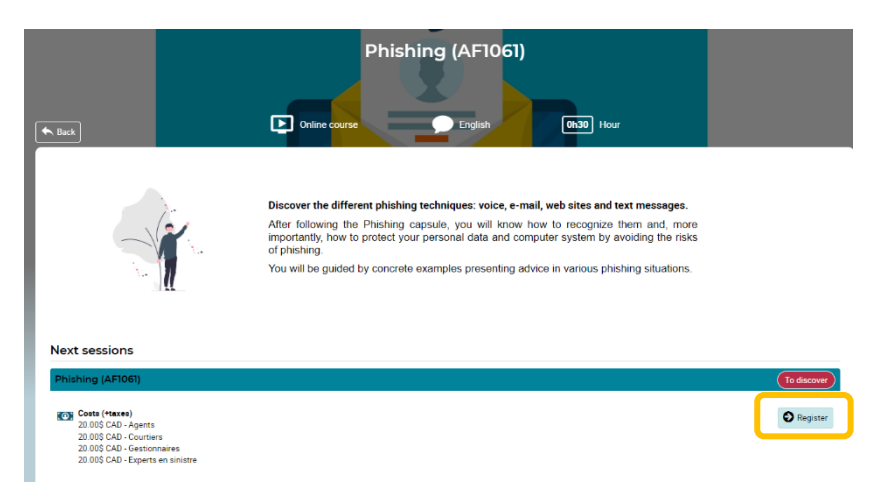

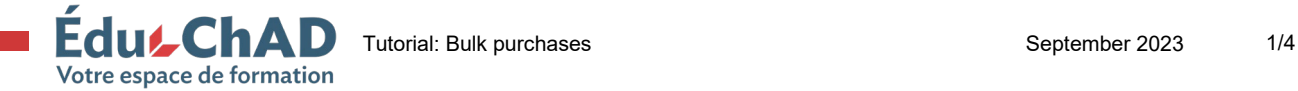

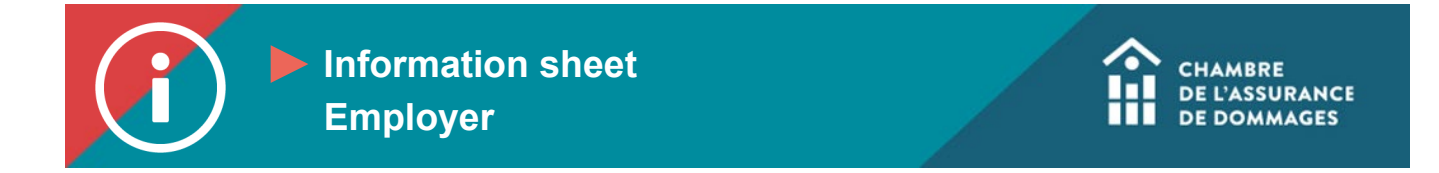

**3. Choose "Register other people" as well as the number of spaces you would like to purchase. If you yourself would like to take the training, activate the "Include myself in the registration" button. Click on "Confirm."**

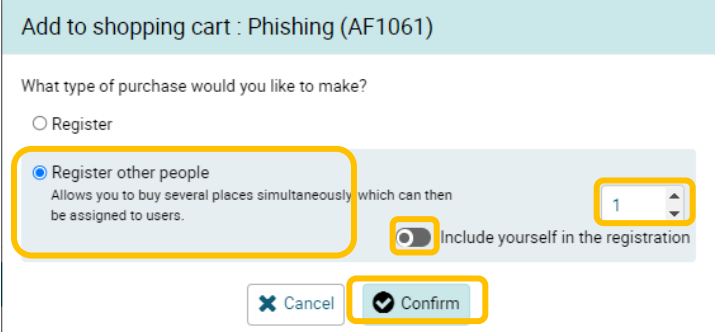

**4. Click on "Go to shopping basket."**

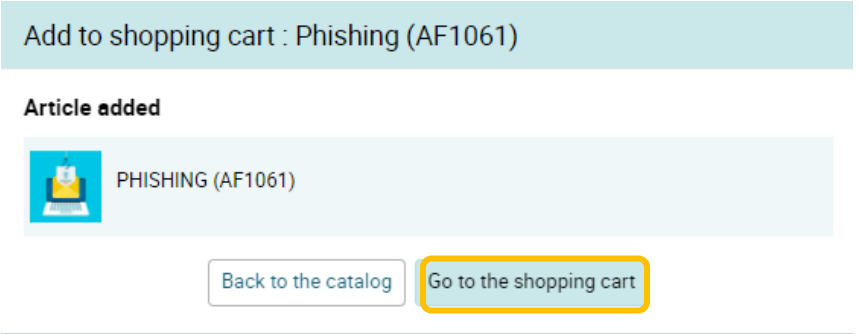

**5. In the shopping basket, verify the billing information and add a promotional code if you have one.** 

## **Click on "Next."**

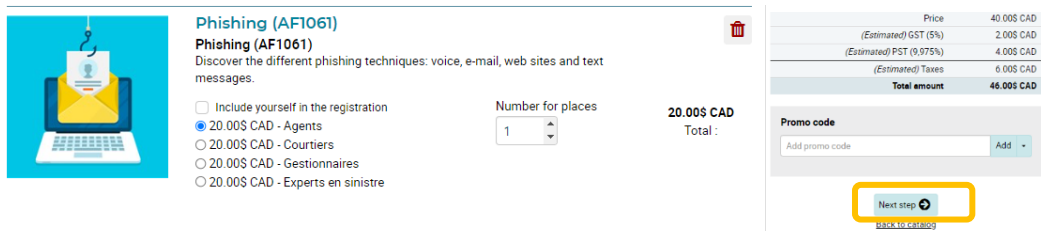

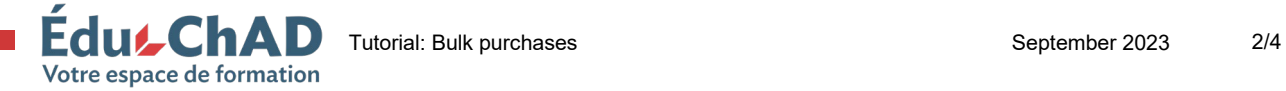

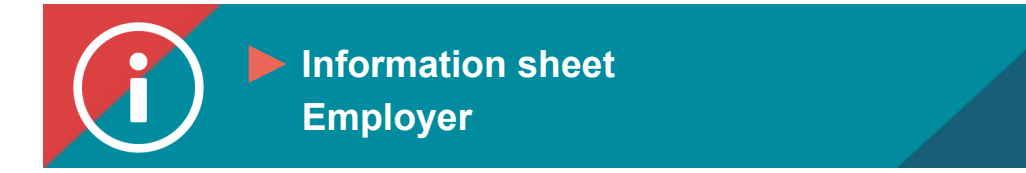

**6. Choose an existing billing address or enter the required information to create a new billing address. If you are paying by credit card, make sure this address and your credit card address are identical. Click on "Next."**

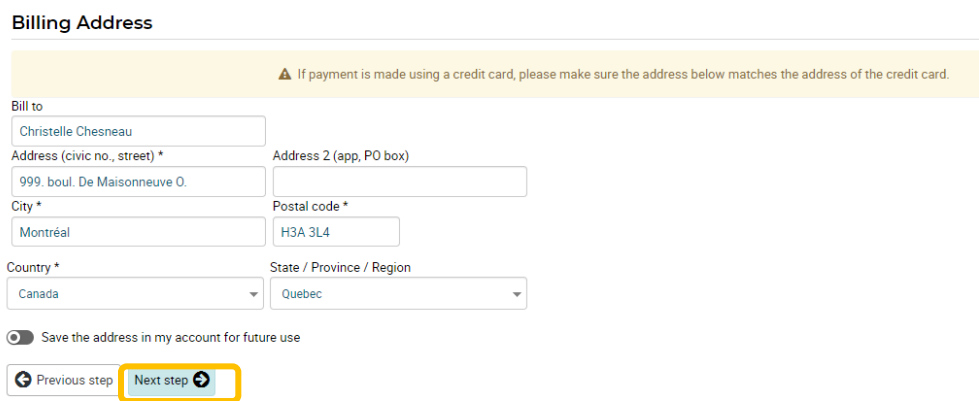

**7. Review your transaction summary and choose your method of payment (credit card or payment upon invoice). Accept the terms and conditions of the registration and cancellation policies. Click on "Confirm."**

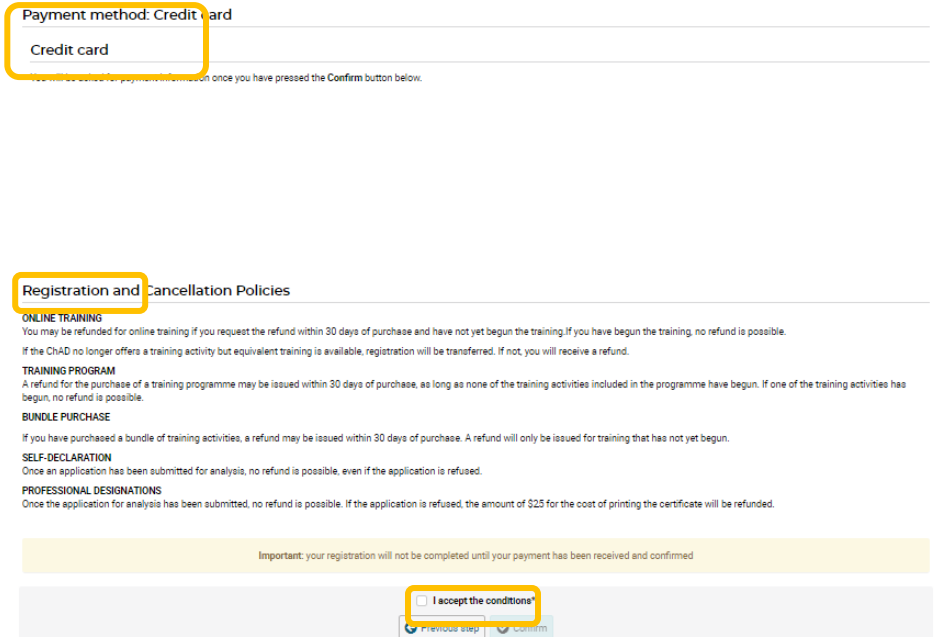

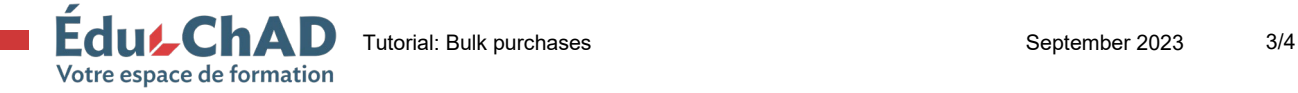

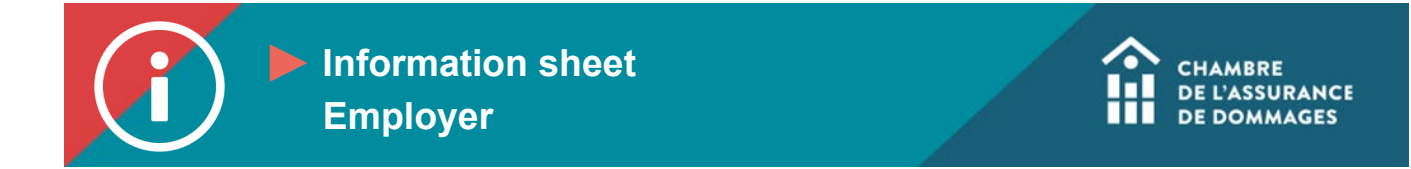

**8. You will be directed to a confirmation of payment. Click on "Continue."**

**\*Important: your registration will not be completed until your payment has been received and confirmed.**

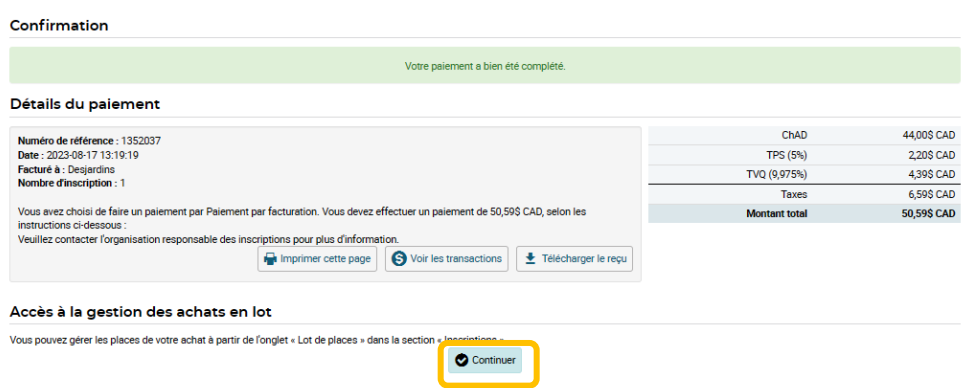

**9. You will then be able to assign the spaces to your employees. To learn how to do so, please take the tutorial on [assigning spaces](https://chad.ca/wp-content/uploads/2024/09/tutoriel-attribution-places-ang.pdf) that have been purchased in bulk.**

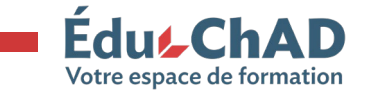